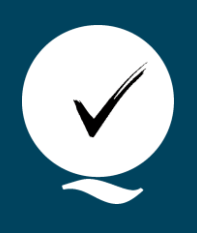

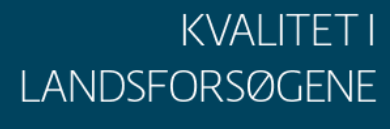

# **Jordsensormålinger af jordfugtighed og temperatur**

Rikke Jensen<sup>a</sup>

*<sup>a</sup> Teknologisk Institut*

**Dette en vejledning til håndtering og måling med jordfugtigheds- og -temperatursensorerne Tomst TMS 4 (Temperature Moisture Sensor-4 data logger) og jordfugtighedssensor SM150T.**

## Tomst-sensor

Formålet med anvendelse af Tomst-sensoren er at måle jordtemperatur- og fugtighed kontinuert over en længere periode. Denne information kan bl.a. bruges til at tolkning af lattergasflux i forsøg. Jordfugtighedsmålinger bruges ikke direkte i beregningerne af drivhusgasudledninger, men de fungerer som understøttende data til at forklare observerede tendenser i udledningerne.

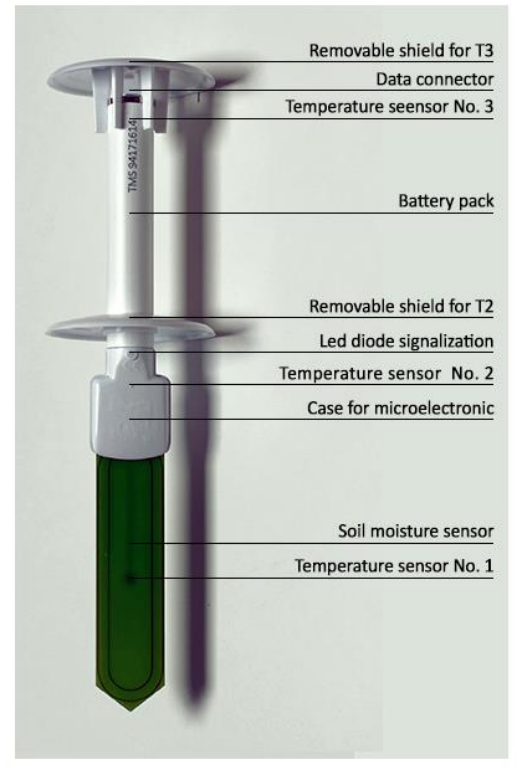

*Figur 1. TMS-data logger* ([https://tomst.com/web/en/systems/tms/tms-4/\)](https://tomst.com/web/en/systems/tms/tms-4/)

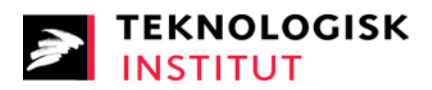

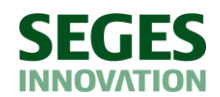

## Installation af software til Tomst – Lolly

Før Tomst-sensoren kan tages i brug, skal det kontrolleres, at sensoren er indstillet korrekt. Dette gøres ved at tilslutte den via USB til computeren i programmet Lolly.

1. Lolly downloades via denne hjemmeside:

<https://tomst.com/web/en/systems/tms/software/>

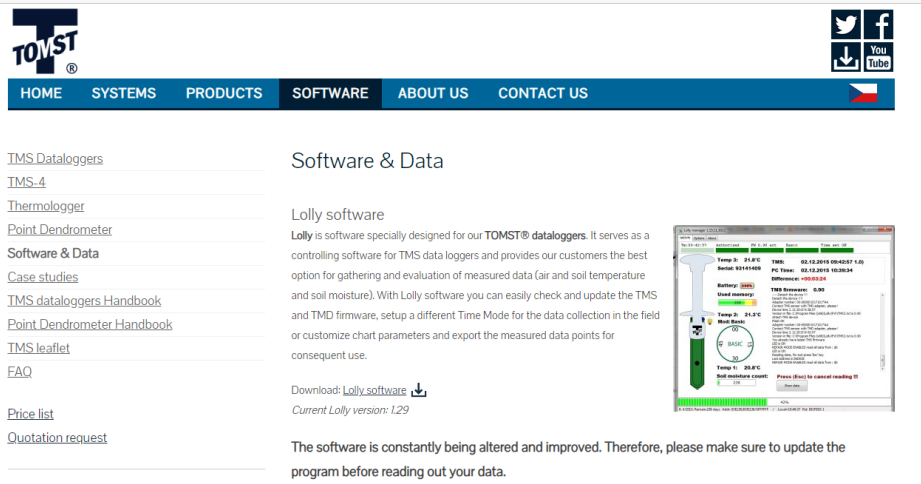

2. Efter installation findes ikonet for programmet Lolly på skrivebordet:

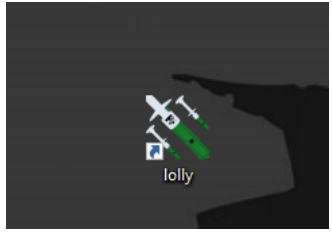

3. Åben Lolly og sæt tjek i 'Check for updates on start'. Versionen af Lolly fremgår i øverste venstre hjørne (eks. 1.29). og kontrollér at 'Save folder' forbliver '.\DATA'.

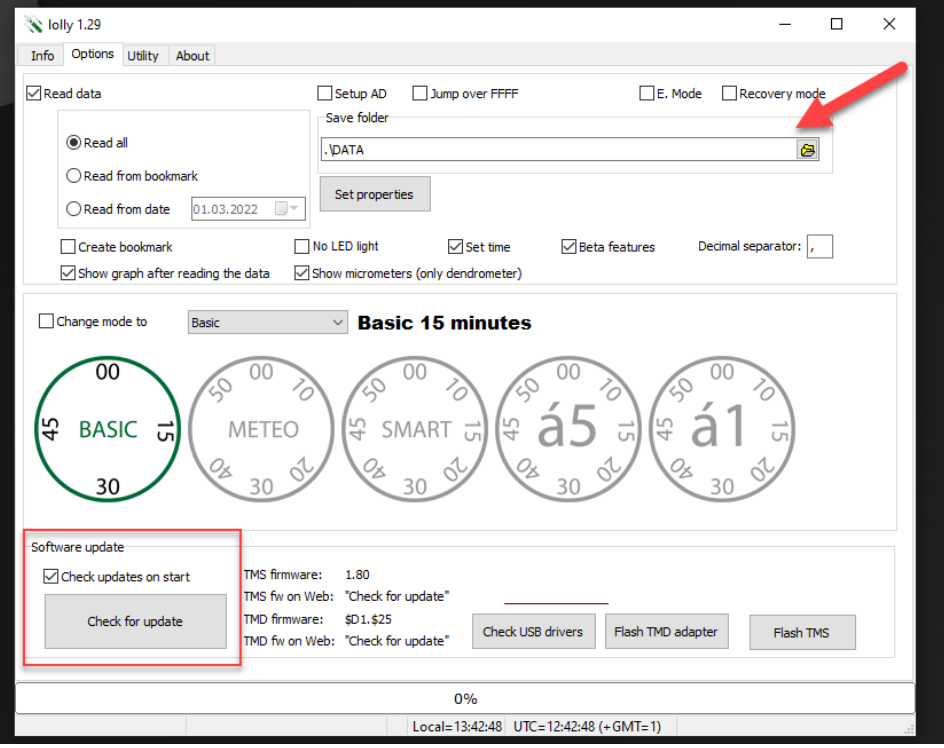

## Indstilling af TOMST-sensoren

- 1. Åben Lolly via skrivebordsikonet.
- 2. Tilslut Tomst-sensor via USB til PCen.
- 3. Kontroller at Lolly har registreret sensoren under fanen 'Info', hvor der bl.a. står ID på loggeren, der stemmer overens med det der står på selve sensoren.
- 4. Under 'Options' vælges indstillingen 'Basic 15 minutes' og så er indstillingerne på plads.

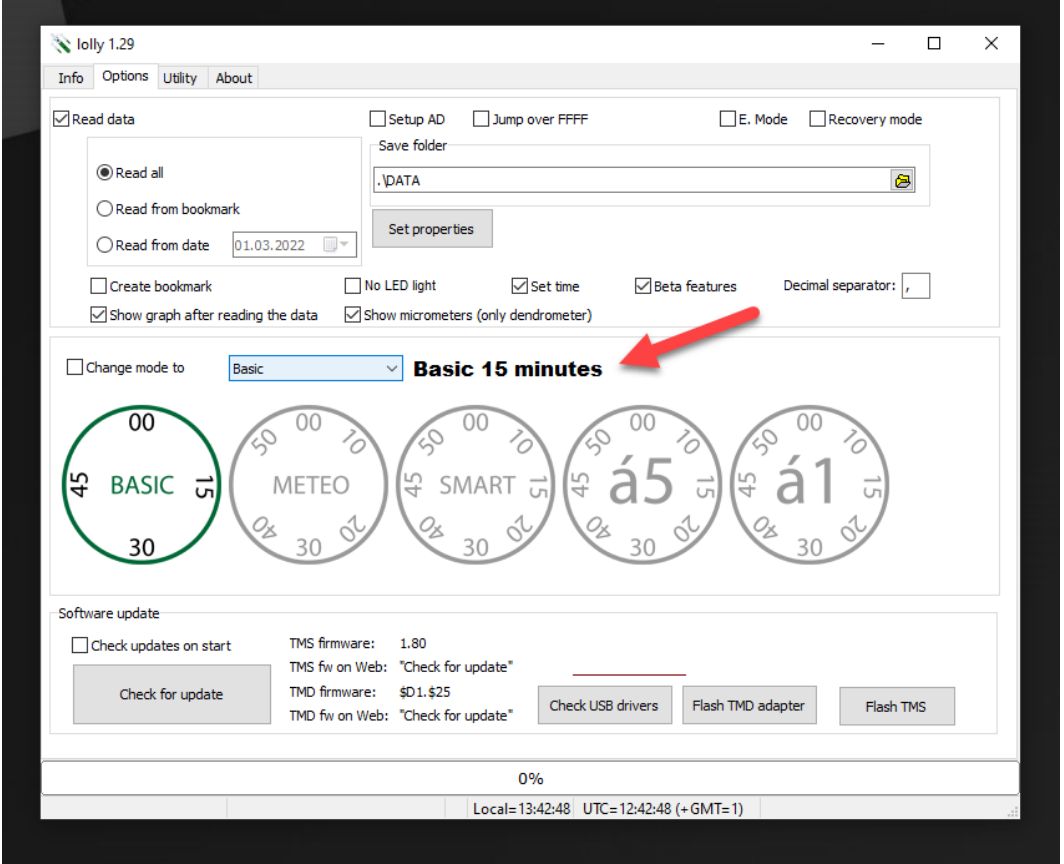

## Installation af Tomst-sensor i jorden

- 1. Tomst-sensoren gøres klar med de to beskyttelsesskærme jf. figur 1.
- 2. Tomst-sensor skal installeres i forsøget senest dagen før første lattergasprøvetagning. Installation af sensoren følger installation og fjernelse af rammer. Dato registreres i WebTrialOffice. Det er vigtigt at sensoren ID, som står på siden af den indberettes som notat i WebTrialOffice, så vi sikrer, at data fra sensoren bliver koblet med det korrekte forsøg.
- 3. Tomst-sensoren installeres i jorden tæt på rammen i referenceled i 1. gentagelse. Det vil fremgå af forsøgsplanen, hvilket led det drejer sig om.
- 4. Før sensoren installeres i jorden, bruges metalspyd til at lave hul i jorden. Sensoren må ikke presses ned i jorden, da den kan gå i stykker, hvis jorden er hård eller den rammer en sten.
- 5. Tomst-sensoren installeres, så hele det grønne område er dækket af jorden og jorden presses let til omkring sensoren, så den står stabilt i jorden og sådan at jorden slutter tæt omkring

sensoren og der ikke opstår luftlommer i jorden omkring sensoren, da det kan give upræcise data.

6. Ved hver prøvetagning kontrolleres, at sensoren stadig står stabilt i jorden.

Tip: det kan blive nødvendigt at markere med en flexstok, sætte et bur eller hønsenet omkringsensoren for at beskytte den mod dyr eller beskadigelse af maskiner.

## Fjernelse af Tomst-sensor i jorden

- Tomst-sensoren fjernes først når rammerne fjernes efter sidste prøvetagning.
- Hvis der i forbindelse med grund- eller forsøgsbehandlinger er behov for at fjerne rammer, fjernes Tomst-sensoren så den ikke går i stykker. Når rammerne geninstalleres, geninstalleres Tomst-sensoren ligeledes.
- Når Tomst-sensoren fjernes sidste gang indsættes dato i WebTrialOffice.
- Sensoren tages med tilbage til kontoret, hvor data overføres fra sensoren til PCen jf. vejledning nedenfor.

#### Overførsel af data fra Tomst-sensoren

Tomst-sensoren har en hukommelse på 524.288 målinger og en levetid på op til 10 år. (De første TOMST -sensorer er indkøbt i 2022). Data kan ikke slettes fra loggerens hukommelse af brugeren, af sikkerhedsmæssige årsager.

- 1. Softwaren Lolly åbnes og Tomst-sensoren tilsluttes via USB.
- 2. Under 'options' skal 'read all' være krydset af og 'Show graph after reading the data' (se figur ovenfor).
- 3. Download-processen starter når Tomst-sensoren tilsluttes PCen og når processen er færdig dukker en graf op på skærmen.
- 4. Data bliver gemt i 'csv'-format i mappen 'data' under programmappen for Lolly på C-drevet.
- 5. Vælg den seneste fil (tjek dato) med titlen 'data\_94xxxxxxx.csv' for den givne Tomst-enheds ID-nummer.

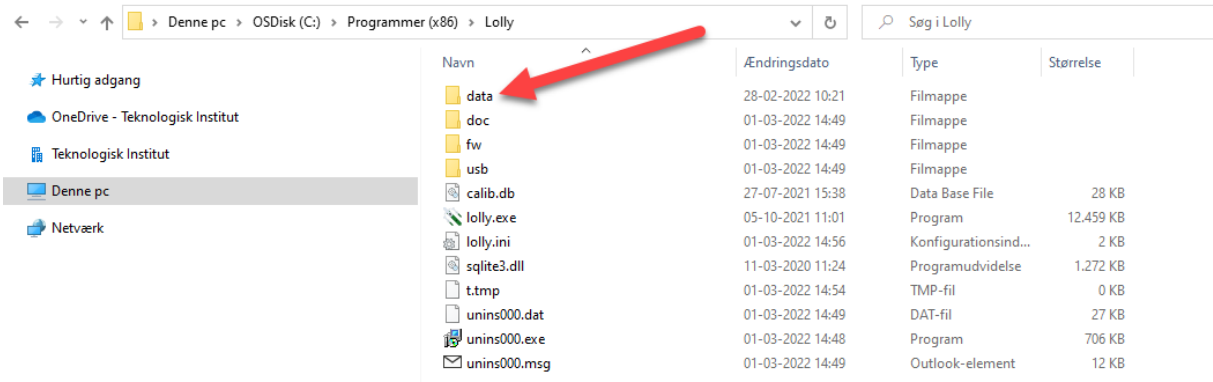

6. Filen kopieres over i OneDrive-mappen under tilhørende enkeltforsøg og fil-navn ændres til 'data\_94xxxxxxxx forsøgsnummer.csv'. Hvis der generes flere filer tilføjes hhv. '\_v1', '\_v2' osv. til filnavnet. (data skal ikke overføres til WebTrialOffice).

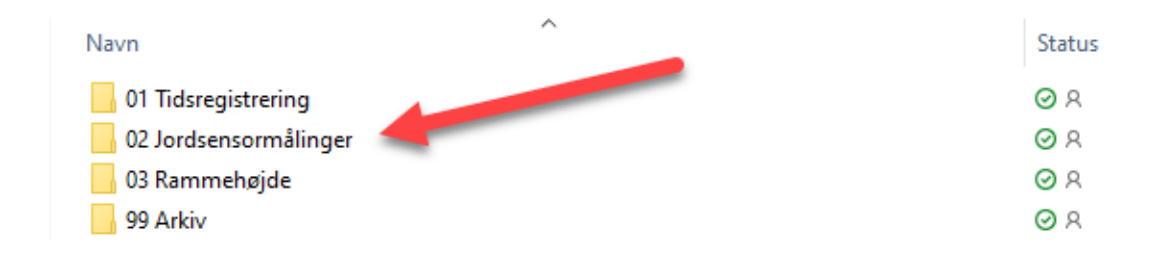

Links:

#### **Manual til TMS-4:** [TMS\\_manual\\_english\\_ver-3 \(tomst.com\)](https://tomst.com/web/wp-content/uploads/2019/08/TMS_manual_english_ver-3.pdf)

## SM150T jordfugtighedssensor

Denne håndholdte jordfugtighedssensor, skal anvendes ved hver lattergasprøvetagning. Information om jordens fugtighed ved hver parcel, hvor der udtages gasprøver, er en vigtig forklarende faktor for lattergasudledning fra de forskellige led. Jordfugtighedssensoren måler ikke jordtemperatur.

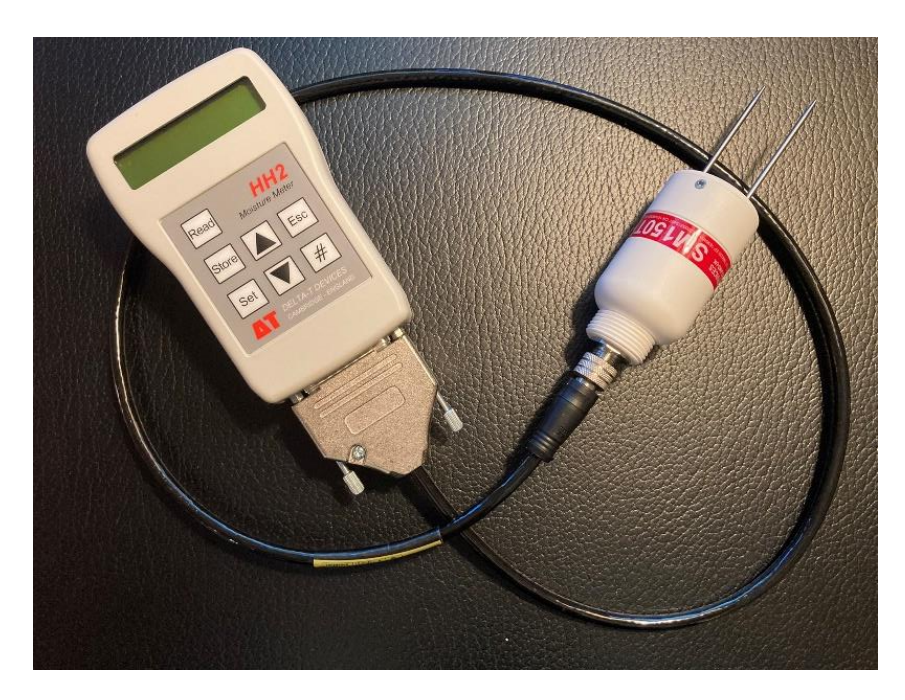

Sættet består af en aflæsningsenhed HH2 (venstre) og selve sensoren SM150T (højre):

Der medfølger også kabler, så det er muligt at trække data ud på PC:

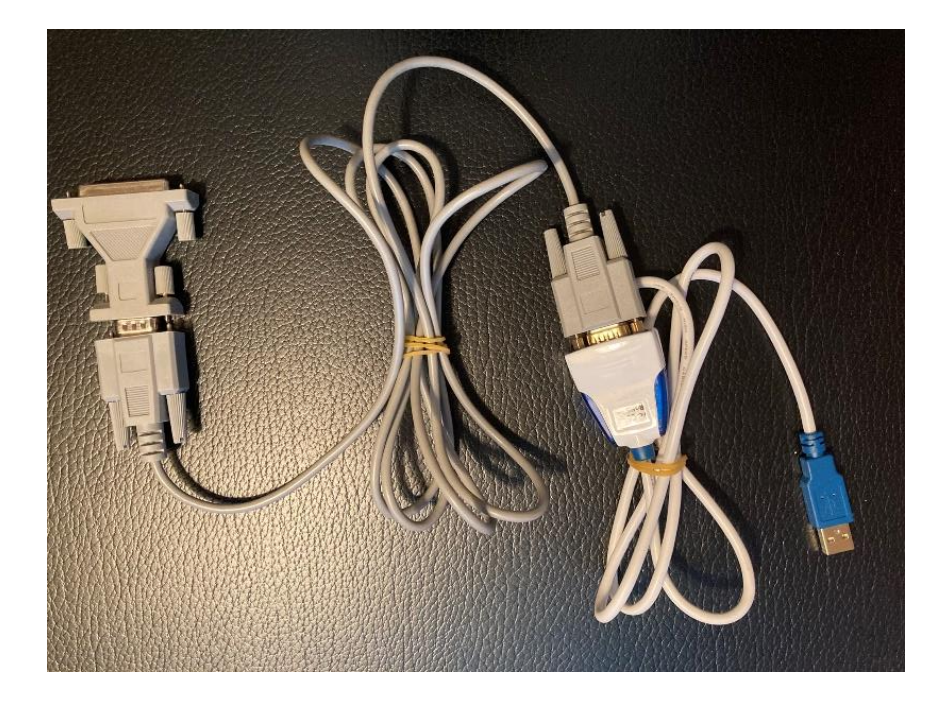

## Opsætning af jordfugtighedssensor

- 1. Start med at sætte et 9 V batteri i HH2.
- 2. Sæt HH2 sammen med SM150T.
- 3. Tryk på 'Esc' for at tænde sensoren. Vælg 'set' for indstillinger ('Options')
- 4. Vælg at HH2 skal læse fra SM150T:
	- a. Scroll ned til 'Device' og tryk 'set' brug piletasterne til at gå op og ned for at finde SM150T.
	- b. Når den står på SM150T, tryk 'set' igen for at bekræfte valget.
- 5. Indstilling af den korrekte enhed:
	- a. Scroll ned til 'Display' og tryk 'set' brug piletasterne til at gå op og ned for at finde '%vol'.
	- b. Når den står på '%vol', tryk 'set' igen for at bekræfte valget.
	- c. Tryk på 'Esc' for at slukke sensoren.
- 6. Indstilling af dato og tid:
	- a. Under options vælges 'Date and Time' ved at trykke 'set'
	- b. Her indstilles dato og tid

### Anvendelse i marken:

- 1. Tryk på 'Esc' for at tænde sensoren.
- 2. Sæt sensoren forsigtigt i jorden tæt på den ene side af rammen, så sensoren er helt nede i jorden og kun den hvide del er synlig over jorden.
- 3. Tryk på 'Read' for at tage en måling.
- a. Hvis der i displayet står 'under-reg' betyder det er jordfugtigheden er under detektionsgrænsen og der tages en ny måling.
- 4. Tryk på 'Store' for at gemme målingen. Hvis det er en fejlmåling, tryk så 'Esc' for at slette målingen og tag en ny.
- 5. Målingen noteres i skemaet (findes på OneDrive).
- 6. Sensoren tages op af jorden og placeres et nyt sted tæt på rammen, og der tages en ny måling ved at trykke på 'Read'+ 'Store'.
- 7. Sensoren tages op af jorden igen og placeres på 3. side af rammen og den sidste måling for denne parcel tages.
- 8. Gå videre til næste måleramme og gentag proceduren, så der opnås 3 målinger pr. måleramme.
- 9. Når alle målinger er foretaget, tages et foto af arket, hvor målingerne er noteret, for at have en sikkerhedskopi.
- 10. Tryk på 'Esc' for at slukke sensoren.

## Aflæsning og indberetning

Målingerne noteret på arket overføres til regneark på OneDrive, men tastes ikke ind i WebTrialOffice. Det er ikke et krav, at data eksporteres fra HH2-enheden til PCen. Idet alle målinger gemmes på HH2 enheden når der trykkes 'store' ved hver måling, er det muligt at genfinde data fra HH2-enheden.